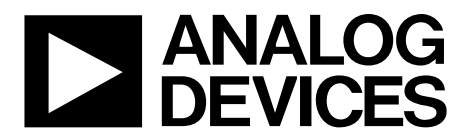

One Technology Way • P.O. Box 9106 • Norwood, MA 02062-9106, U.S.A. • Tel: 781.329.4700 • Fax: 781.461.3113 • www.analog.com

# **Evaluating the [AD5323](http://www.analog.com/AD5323?doc=EVAL-AD5323DBZ-UG-974.pdf) 12-Bit, Dual-Channel Voltage Output Digital-to-Analog Converter (DAC)**

### <span id="page-0-0"></span>**FEATURES**

**Full featured evaluation board [\(EVAL-AD5323DBZ\)](http://www.analog.com/EVAL-5323?doc=EVAL-AD5323DBZ-UG-974.pdf) in conjunction with** *nano***DAC motherboard [\(EVAL-MBnanoDAC-SDZ\)](http://www.analog.com/EVAL-5323?doc=EVAL-AD5323DBZ-UG-974.pdf)**

#### **On-board references**

**Various link options**

**PC control in conjunction with the Analog Devices, Inc., system demonstration platform (SDP)**

#### <span id="page-0-1"></span>**EVALUATION KIT CONTENTS**

**[EVAL-AD5323DBZ](http://www.analog.com/EVAL-5323?doc=EVAL-AD5323DBZ-UG-974.pdf) evaluation board [EVAL-MBnanoDAC-SDZ](http://www.analog.com/EVAL-5323?doc=EVAL-AD5323DBZ-UG-974.pdf) motherboard USB cable**

#### <span id="page-0-2"></span>**SOFTWARE REQUIRED**

**[EVAL-AD5323DBZ](http://www.analog.com/EVAL-5323?doc=EVAL-AD5323DBZ-UG-974.pdf)**

#### <span id="page-0-3"></span>**HARDWARE REQUIRED**

<span id="page-0-5"></span>**[EVAL-SDP-CB1Z](http://www.analog.com/SDP?doc=EVAL-AD5323DBZ-UG-974.pdf) controller board [\(SDP-B](http://www.analog.com/SDP-B?doc=EVAL-AD5323DBZ-UG-974.pdf) controller board), must be purchased separately**

### <span id="page-0-4"></span>**GENERAL DESCRIPTION**

This user guide details the operation of the [EVAL-AD5323DBZ](http://www.analog.com/EVAL-5323?doc=EVAL-AD5323DBZ-UG-974.pdf) evaluation board for th[e AD5323.](http://www.analog.com/AD5323?doc=EVAL-AD5323DBZ-UG-974.pdf) The [AD5323](http://www.analog.com/AD5323?doc=EVAL-AD5323DBZ-UG-974.pdf) is a dualchannel, voltage output digital-to-analog converter (DAC).

The [EVAL-AD5323](http://www.analog.com/EVAL-5323?doc=EVAL-AD5323DBZ-UG-974.pdf)[DBZ](https://www.application-datasheet.com/) evaluation board helps users quickly prototype new [AD5323](http://www.analog.com/AD5323?doc=EVAL-AD5323DBZ-UG-974.pdf) circuits and reduce design time. The [AD5323](http://www.analog.com/AD5323?doc=EVAL-AD5323DBZ-UG-974.pdf) operates from a single 2.5 V to 5.5 V supply.

The [EVAL-AD5323DBZ](http://www.analog.com/EVAL-5323?doc=EVAL-AD5323DBZ-UG-974.pdf) interfaces with the USB port of a PC via th[e SDP-B](http://www.analog.com/SDP-B?doc=EVAL-AD5323DBZ-UG-974.pdf) controller board. Software is supplied with the evaluation board to allow the user to program the [AD5323.](http://www.analog.com/AD5323?doc=EVAL-AD5323DBZ-UG-974.pdf)

The [EVAL-AD5323DBZ](http://www.analog.com/EVAL-5323?doc=EVAL-AD5323DBZ-UG-974.pdf) evaluation board requires the [SDP-B](http://www.analog.com/SDP-B?doc=EVAL-AD5323DBZ-UG-974.pdf) controller board, which is available for order on the Analog Devices, Inc., website at [www.analog.com.](http://www.analog.com/)

Full specifications for the [AD5323](http://www.analog.com/AD5323?doc=EVAL-AD5323DBZ-UG-974.pdf) are listed in the [AD5323](http://www.analog.com/AD5323?doc=EVAL-AD5323DBZ-UG-974.pdf) data sheet available from Analog Devices and should be consulted in conjunction with this user guide when using the evaluation board.

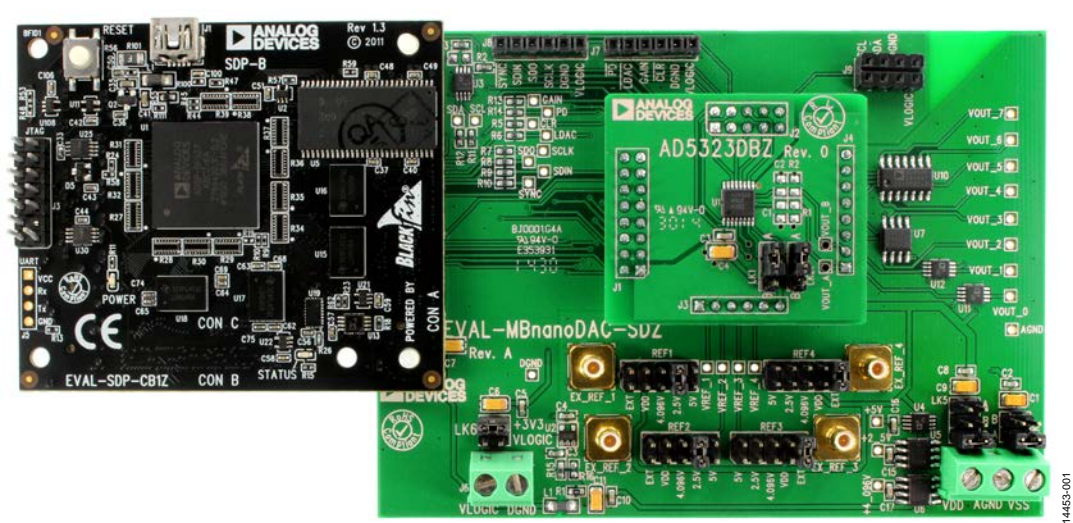

## **PHOTOGRAPH OF THE [EVAL-AD5323DB](http://www.analog.com/EVAL-5323?doc=EVAL-AD5323DBZ-UG-974.pdf)[Z,](https://www.application-datasheet.com/) [EVAL-MBnanoDAC-SDZ,](http://www.analog.com/EVAL-5323?doc=EVAL-AD5323DBZ-UG-974.pdf) AN[D SDP-B](http://www.analog.com/SDP-B?doc=EVAL-AD5323DBZ-UG-974.pdf)**

*Figure 1.* 

# TABLE OF CONTENTS

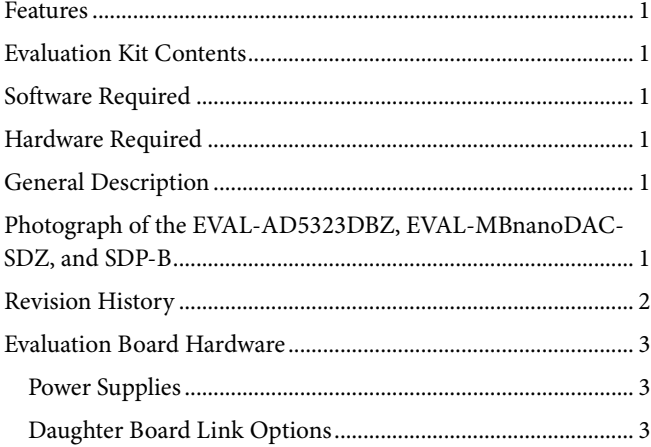

## <span id="page-1-0"></span>**REVISION HISTORY**

**3/2017—Revision 0: Initial Version**

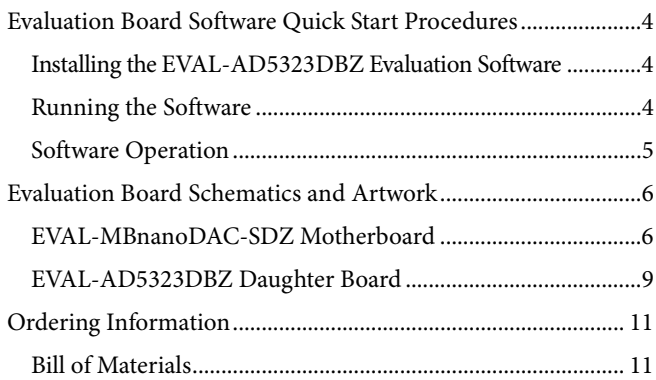

# <span id="page-2-0"></span>EVALUATION BOARD HARDWARE **POWER SUPPLIES**

<span id="page-2-1"></span>The *nano*DAC® [EVAL-MBnanoDAC-SDZ](http://www.analog.com/EVAL-5323?doc=EVAL-AD5323DBZ-UG-974.pdf) motherboard supports single and dual power supplies.

Power the [EVAL-AD5323DB](http://www.analog.com/EVAL-5323?doc=EVAL-AD5323DBZ-UG-974.pdf)[Z](https://www.application-datasheet.com/) evaluation board from either the [SDP-B](http://www.analog.com/SDP-B?doc=EVAL-AD5323DBZ-UG-974.pdf) port or externally by the J5 and J6 connectors, as described in [Table 1.](#page-2-3)

Both the AGND and DGND inputs are provided on the [EVAL-](http://www.analog.com/EVAL-5323?doc=EVAL-AD5323DBZ-UG-974.pdf)[AD5323DBZ](http://www.analog.com/EVAL-5323?doc=EVAL-AD5323DBZ-UG-974.pdf) evaluation board. The AGND and DGND planes are connected at one location on th[e EVAL-MBnanoDAC-SDZ.](http://www.analog.com/EVAL-5323?doc=EVAL-AD5323DBZ-UG-974.pdf) It is recommended that AGND and DGND do not connect elsewhere in the system to avoid ground loop problems.

All supplies are decoupled to ground with a 10 µF tantalum capacitor and a 0.1 µF ceramic capacitor.

#### <span id="page-2-3"></span>**Table 1. Power Supply Connectors**

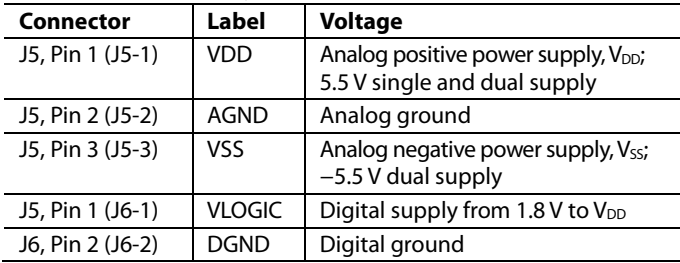

### *Link Options*

A number of link options are incorporated in th[e EVAL-](http://www.analog.com/EVAL-5323?doc=EVAL-AD5323DBZ-UG-974.pdf)[MBnanoDAC-SDZ](http://www.analog.com/EVAL-5323?doc=EVAL-AD5323DBZ-UG-974.pdf) that must be set to the required operating conditions before using the evaluation board[. Table 2](#page-2-4) describes the positions of the links that control the evaluation board via the [EVAL-SDP-CB1Z](http://www.analog.com/SDP?doc=eval-ad5323-UG-974.pdf) controller board using a PC and external power supplies. The positions listed in [Table 2](#page-2-4) to [Table 4](#page-2-5) match the evaluation board imprints (see [Figure 11\)](#page-7-0).

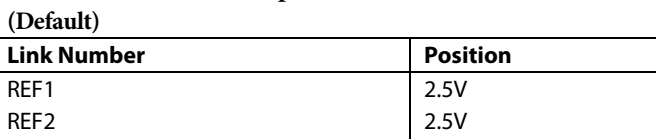

<span id="page-2-4"></span>**Table 2. Link Position Setup for the [SDP-B](http://www.analog.com/SDP-B?doc=EVAL-AD5323DBZ-UG-974.pdf) Controller Board**

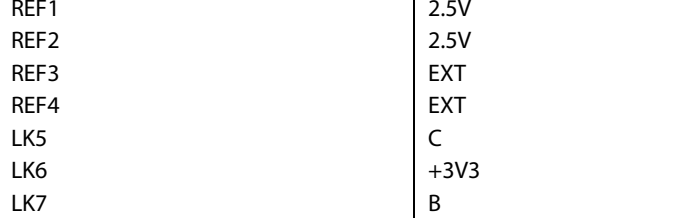

## <span id="page-2-2"></span>**DAUGHTER BOARD LINK OPTIONS**

The [EVAL-AD5323DBZ](http://www.analog.com/EVAL-5323?doc=EVAL-AD5323DBZ-UG-974.pdf) daughter board has two link options. The links control the setting of the output voltage control. The functions of these link options are described in detail in [Table 3.](#page-2-6) [Table 4](#page-2-5) shows how these links are configured.

#### <span id="page-2-6"></span>**Table 3. Link Position for th[e EVAL-AD5323DBZ](http://www.analog.com/EVAL-5323?doc=EVAL-AD5323DBZ-UG-974.pdf) Daughter Board**

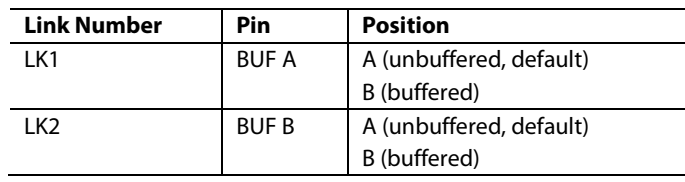

#### <span id="page-2-5"></span>**Table 4. Link Functions**

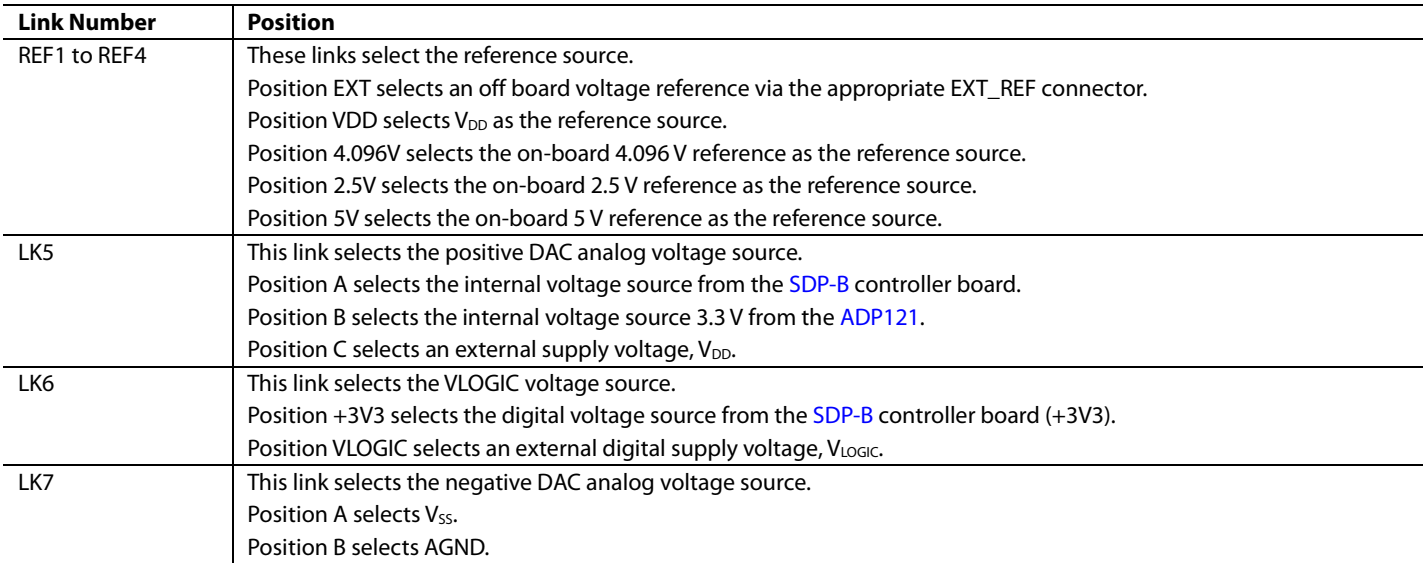

# <span id="page-3-0"></span>EVALUATION BOARD SOFTWARE QUICK START PROCEDURES

# <span id="page-3-1"></span>**INSTALLING TH[E EVAL-AD5323DBZ](http://www.analog.com/EVAL-5323?doc=EVAL-AD5323DBZ-UG-974.pdf) EVALUATION SOFTWARE**

The [EVAL-AD5323DBZ](http://www.analog.com/EVAL-5323?doc=EVAL-AD5323DBZ-UG-974.pdf) evaluation software is compatible with Windows® Vista (64-bit/32-bit) and Windows 7 (64-bit/32-bit).

Install the software before connecting the [SDP-B](http://www.analog.com/SDP-B?doc=EVAL-AD5323DBZ-UG-974.pdf) controller board to the USB port of the PC to ensure the PC recognizes the SDP board when it connects to the PC.

To install the software, take the following steps:

- 1. Start the Windows operating system.
- 2. Download the installation software from th[e EVAL-](http://www.analog.com/EVAL-5323?doc=EVAL-AD5323DBZ-UG-974.pdf)[AD5323DBZ](http://www.analog.com/EVAL-5323?doc=EVAL-AD5323DBZ-UG-974.pdf) evaluation board page.
- 3. Run the **setup.exe** file from the installer folder if it does not open automatically.
- 4. After the installation is complete, power up the evaluation board as described in the [Power Supplies](#page-2-1) section.
- 5. Connect the [EVAL-AD5323DBZ](http://www.analog.com/EVAL-5323?doc=EVAL-AD5323DBZ-UG-974.pdf) to the [SDP-B](http://www.analog.com/SDP-B?doc=EVAL-AD5323DBZ-UG-974.pdf) controller board and the [SDP-B](http://www.analog.com/SDP-B?doc=EVAL-AD5323DBZ-UG-974.pdf) controller board to the PC using the USB cable included in the evaluation kit.
- 6. When the software detects the [E](http://www.analog.com/EVAL-5323?doc=EVAL-AD5323DBZ-UG-974.pdf)[VAL-AD5323DB](https://www.application-datasheet.com/)[Z,](http://www.analog.com/EVAL-5323?doc=EVAL-AD5323DBZ-UG-974.pdf)  proceed through any dialog boxes that appear to finalize the installation.

# <span id="page-3-2"></span>**RUNNING THE SOFTWARE**

To run the [EVAL-AD5323DBZ](http://www.analog.com/EVAL-5323?doc=EVAL-AD5323DBZ-UG-974.pdf) evaluation software, proceed with the following steps:

- 1. Connect the [EVAL-AD5323DBZ](http://www.analog.com/EVAL-5323?doc=EVAL-AD5323DBZ-UG-974.pdf) to the [SDP-B](http://www.analog.com/SDP-B?doc=EVAL-AD5323DBZ-UG-974.pdf) controller board and connect the USB cable between the [SDP-B](http://www.analog.com/SDP-B?doc=EVAL-AD5323DBZ-UG-974.pdf) controller board and the PC.
- 2. Power up the [EVAL-AD5323DBZ](http://www.analog.com/EVAL-5323?doc=EVAL-AD5323DBZ-UG-974.pdf) as described in the [Power Supplies](#page-2-1) section.
- 3. Click **Start** > **All Programs** > **Analog Devices** > **AD5323 Evaluation Software** to locate the evaluation board.

If the [SDP-B](http://www.analog.com/SDP-B?doc=EVAL-AD5323DBZ-UG-974.pdf) controller board is not connected to the USB port when the software launches, a connectivity error displays (see [Figure 2\)](#page-3-3).

Connect the [SDP-B](http://www.analog.com/SDP-B?doc=EVAL-AD5323DBZ-UG-974.pdf) controller board to the USB port of the PC and wait a few seconds. Once th[e SDP-B](http://www.analog.com/SDP-B?doc=EVAL-AD5323DBZ-UG-974.pdf) controller board and the [EVAL-AD5323DBZ](http://www.analog.com/EVAL-5323?doc=EVAL-AD5323DBZ-UG-974.pdf) daughter board are detected, the display updates (se[e Figure 3\)](#page-3-4).

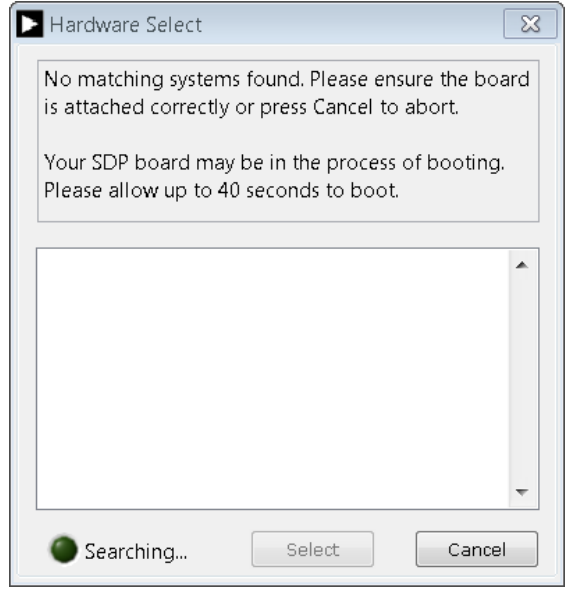

*Figure 2. Connectivity Error*

14453-002

4453-002

<span id="page-3-3"></span>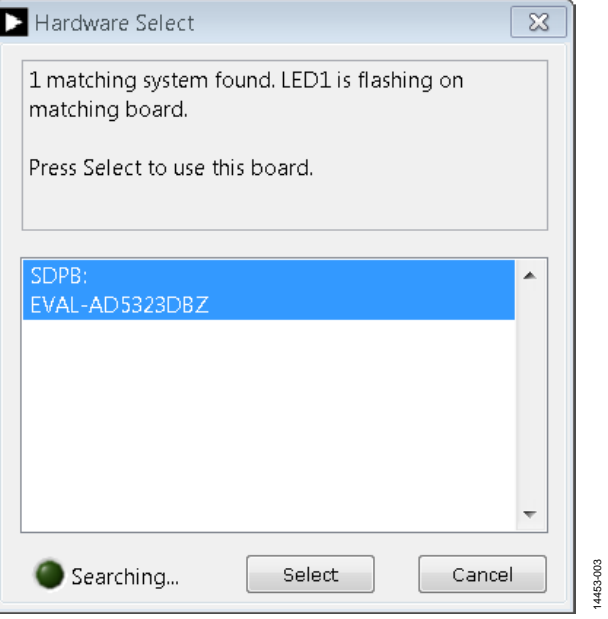

*Figure 3. Hardware Select Window*

<span id="page-3-4"></span>Alternatively, th[e EVAL-AD5323DBZ](http://www.analog.com/EVAL-5323?doc=EVAL-AD5323DBZ-UG-974.pdf) evaluation software can be used without an evaluation board. Th[e EVAL-AD5323DBZ](http://www.analog.com/AD5323?doc=EVAL-AD5323DBZ-UG-974.pdf)  evaluation software runs in simulation mode displaying expected outputs based on the input data. The main window of the [EVAL-](http://www.analog.com/AD5323?doc=EVAL-AD5323DBZ-UG-974.pdf)[AD5323DBZ](http://www.analog.com/AD5323?doc=EVAL-AD5323DBZ-UG-974.pdf) evaluation software then opens, as shown i[n Figure 4.](#page-4-1)

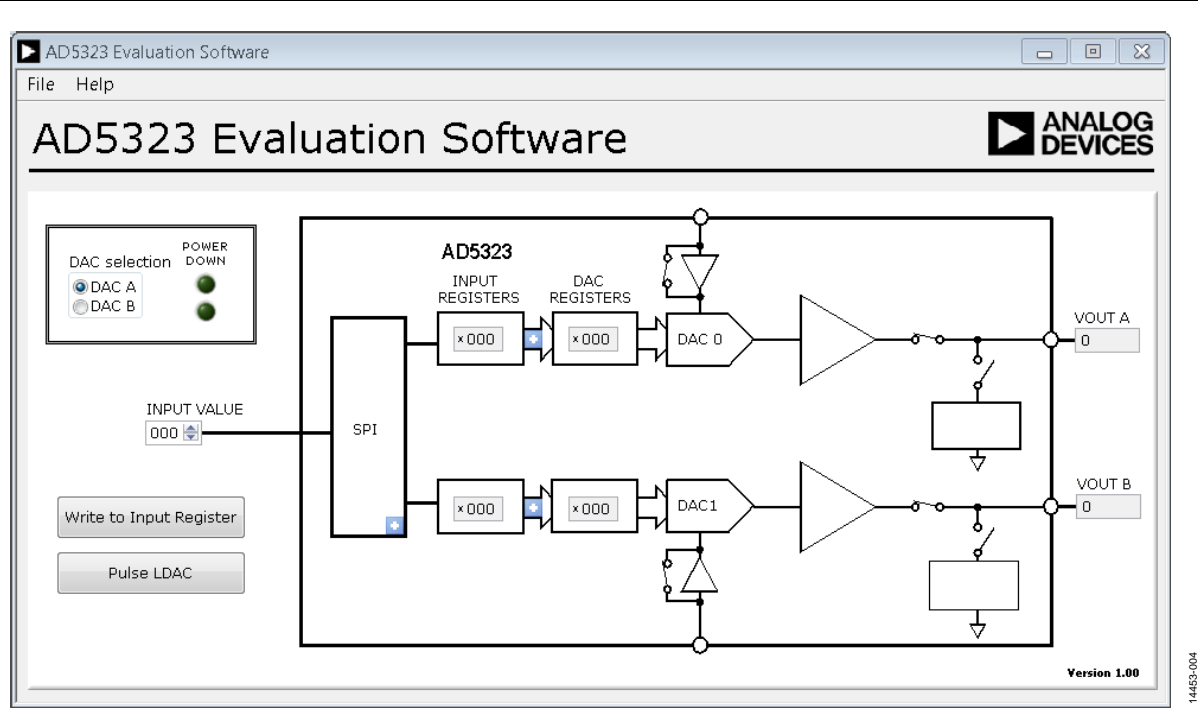

*Figure 4. AD5323 Evaluation Software Main Window* 

## <span id="page-4-1"></span><span id="page-4-0"></span>**SOFTWARE OPERATION**

The[EVAL-AD5323DBZ](https://www.application-datasheet.com/) evaluation software allows the user to program values to the input and DAC registers of each DAC individually (se[e Figure 4\)](#page-4-1).

#### *Write to Input Register*

Select the **Write to Input Register** button to load the code of the **INPUT VALUE** spin box to the input register of the DAC selected in the **DAC selection** block.

#### *LDAC Control*

Select the **Pulse LDAC** button to bring the LDAC pin low and then high, copying the data from the input registers to the DAC registers, and updating the outputs accordingly.

The LDAC pin can also be set high or low by clicking the blue progressive disclosure button on the **SPI** block, which opens the **DAC Config** window. Choose the **LDAC** setting by selecting logic high (**HIGH)** or logic low (**LOW**), shown in [Figure 5.](#page-4-2)

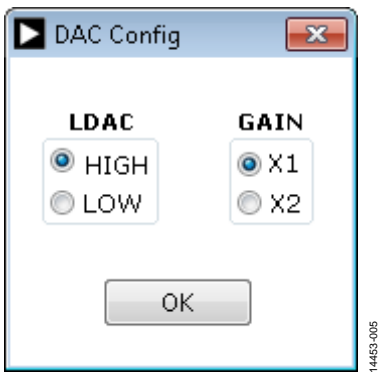

<span id="page-4-2"></span>*Figure 5. DAC Config Window*

## *Power-Down Control*

All of the DACs can be powered down simultaneously. Click the blue progressive disclosure buttons between the **INPUT REGISTERS** and **DAC REGISTERS** blocks to access the **Powerdown Configuration** window, as shown i[n Figure 6.](#page-4-3)  When the power-down setting for the DAC is selected, click **OK** to write the appropriate values to the [AD5323.](http://www.analog.com/AD5323?doc=EVAL-AD5323DBZ-UG-974.pdf) 

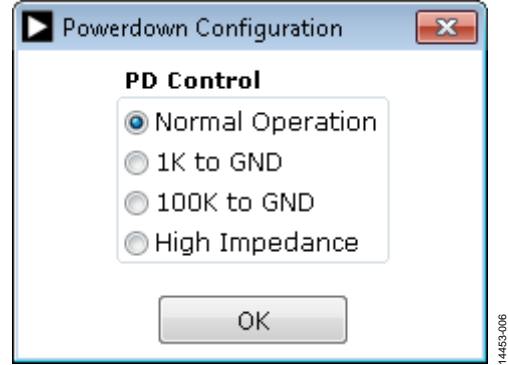

<span id="page-4-3"></span>*Figure 6. Powerdown Configuration Window*

# <span id="page-5-0"></span>EVALUATION BOARD SCHEMATICS AND ARTWORK

<span id="page-5-1"></span>**[EVAL-MBnanoDAC-SDZ](http://www.analog.com/EVAL-5323?doc=EVAL-AD5323DBZ-UG-974.pdf) MOTHERBOARD**

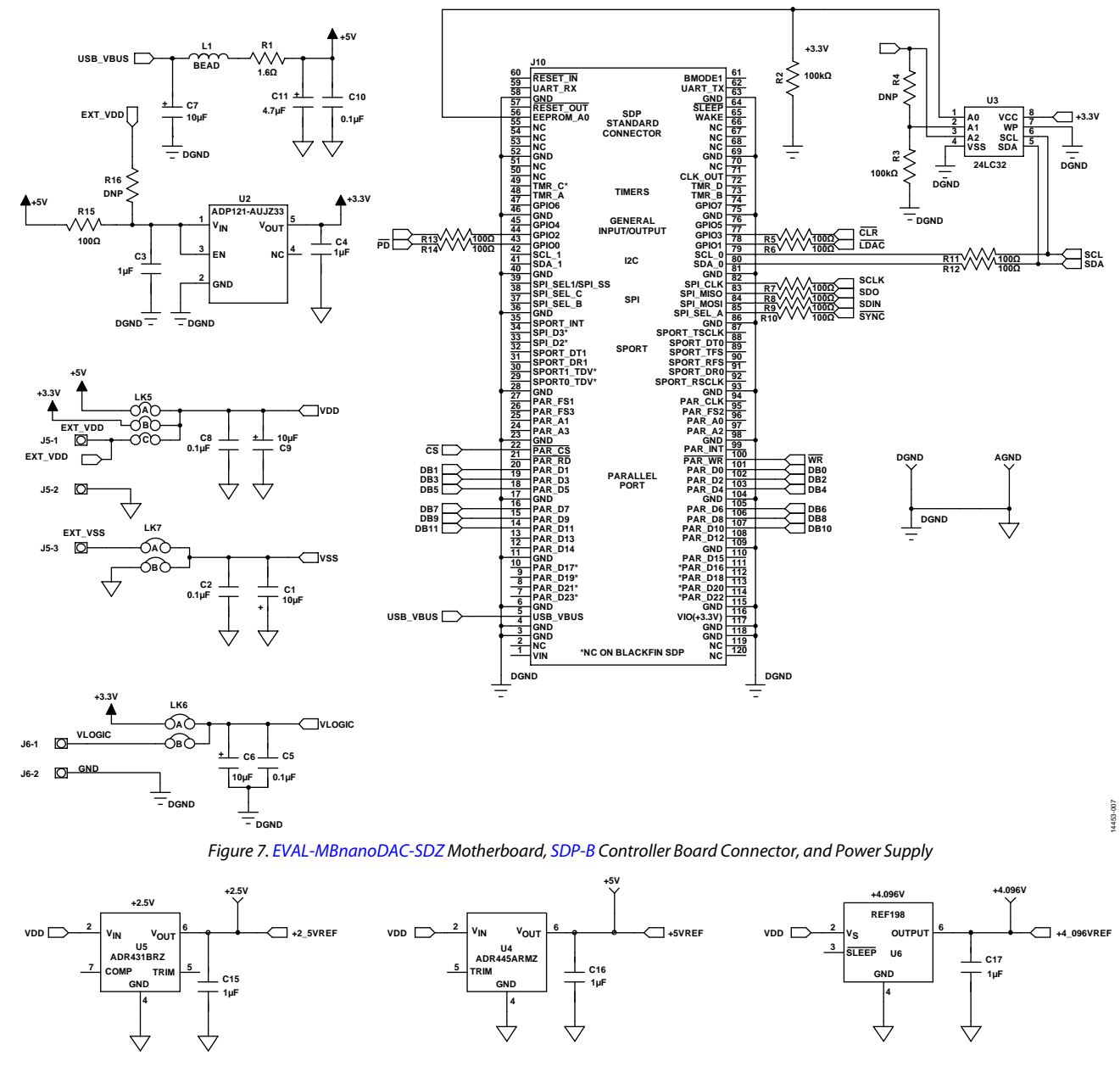

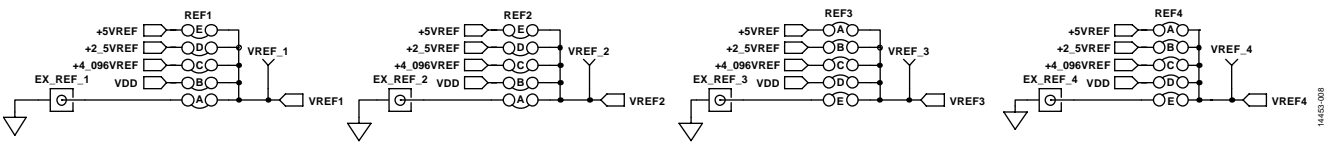

*Figure 8[. EVAL-MBnanoDAC-SDZ](http://www.analog.com/EVAL-5323?doc=EVAL-AD5323DBZ-UG-974.pdf) Motherboard Reference Voltage Selector Circuit*

# [EVAL-AD5323DBZ](https://www.application-datasheet.com/) User Guide Value UG-974

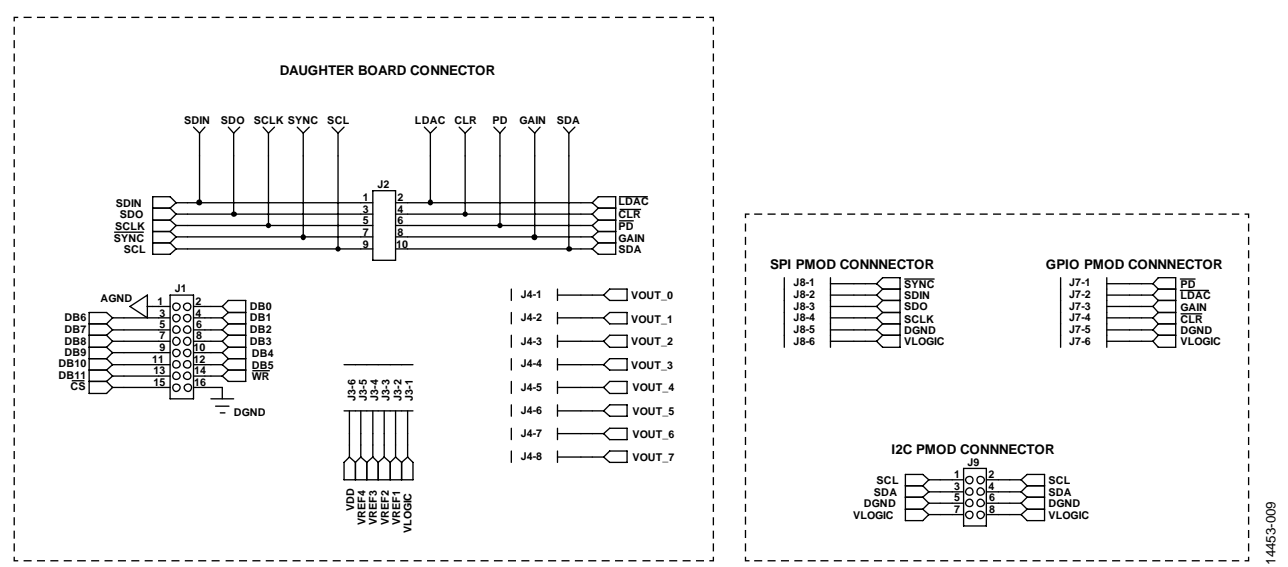

*Figure 9[. EVAL-MBnanoDAC-SDZ](http://www.analog.com/EVAL-5323?doc=EVAL-AD5323DBZ-UG-974.pdf) Motherboard Connectorsto Daughter Board and Serial Interface*

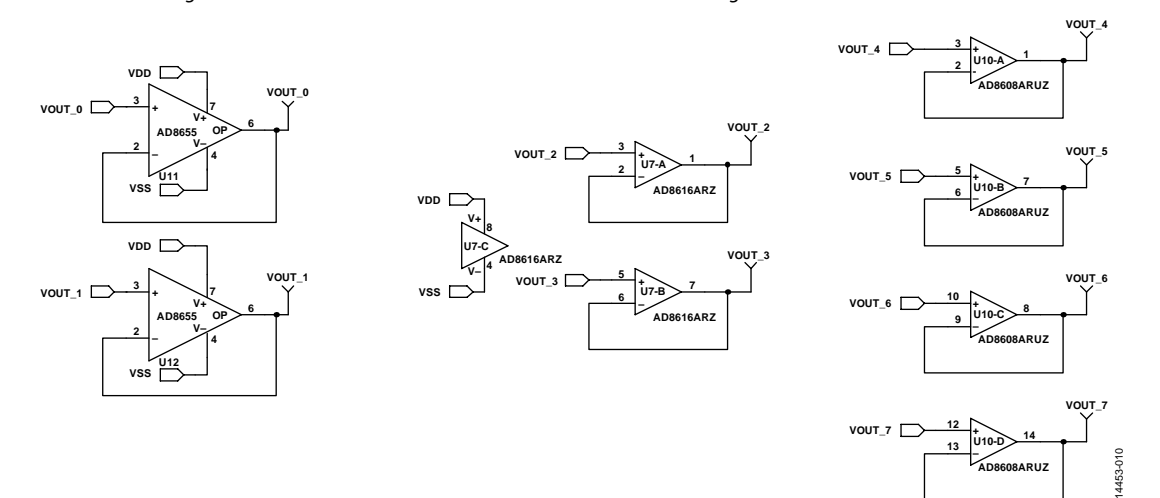

*Figure 10[. EVAL-MBnanoDAC-SDZ](http://www.analog.com/EVAL-5323?doc=EVAL-AD5323DBZ-UG-974.pdf) Motherboard Output Amplifier Circuit*

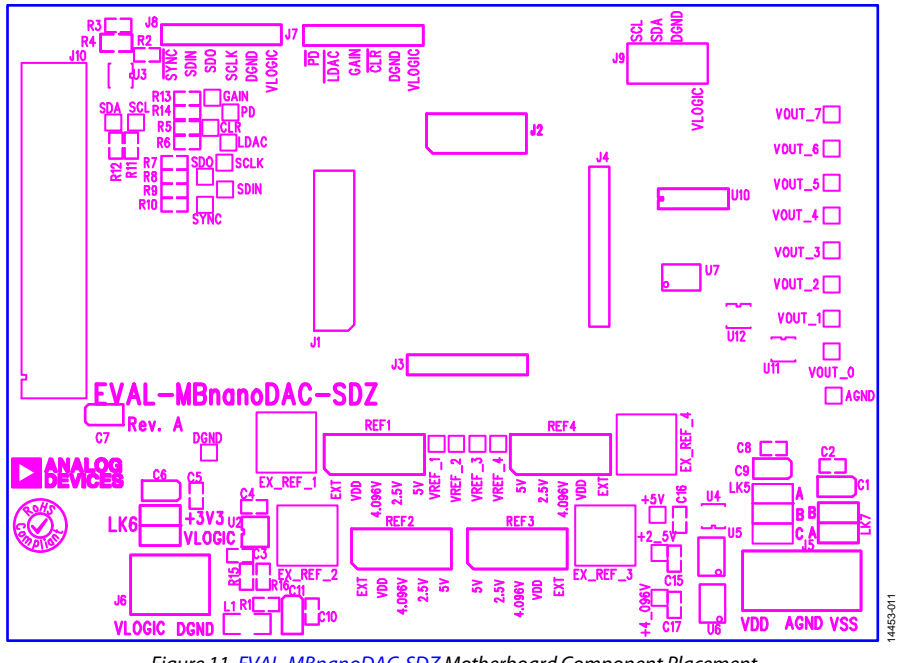

*Figure 11[. EVAL-MBnanoDAC-SDZ](http://www.analog.com/EVAL-5323?doc=EVAL-AD5323DBZ-UG-974.pdf) Motherboard Component Placement*

<span id="page-7-0"></span>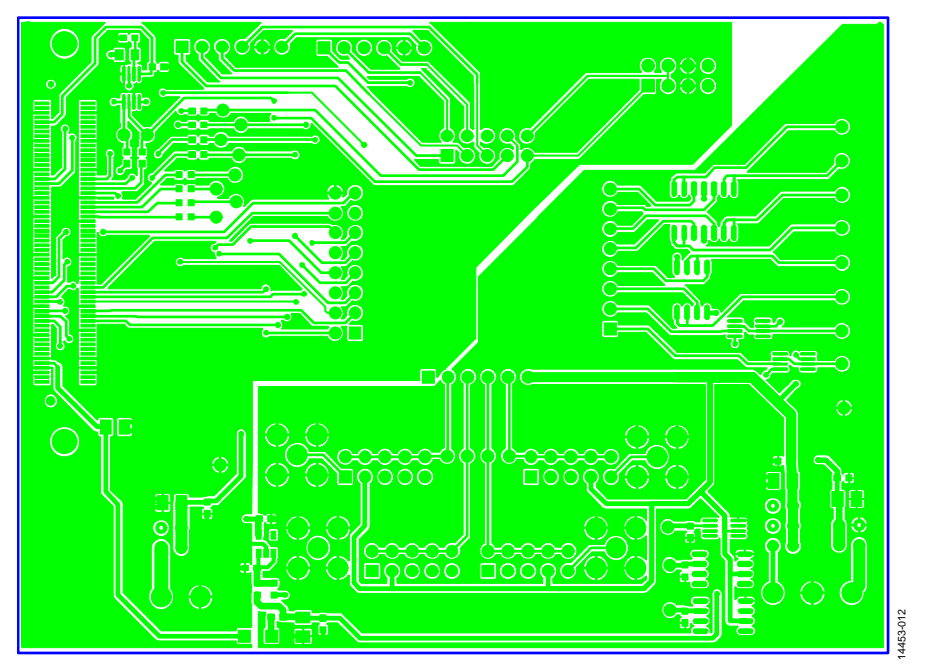

*Figure 12[. EVAL-MBnanoDAC-SDZ](http://www.analog.com/EVAL-5323?doc=EVAL-AD5323DBZ-UG-974.pdf) Motherboard Top Side Routing*

# [EVAL-AD5323DBZ](https://www.application-datasheet.com/) User Guide Value UG-974

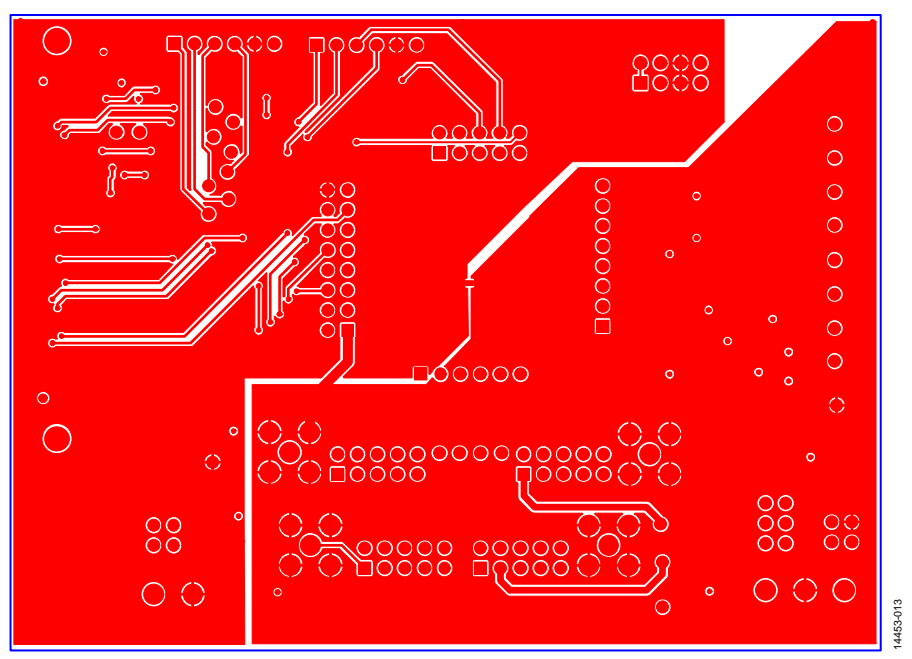

*Figure 13. [EVAL-MBnanoDAC-SDZ](http://www.analog.com/EVAL-5323?doc=EVAL-AD5323DBZ-UG-974.pdf) Motherboard Bottom Side Routing*

<span id="page-8-0"></span>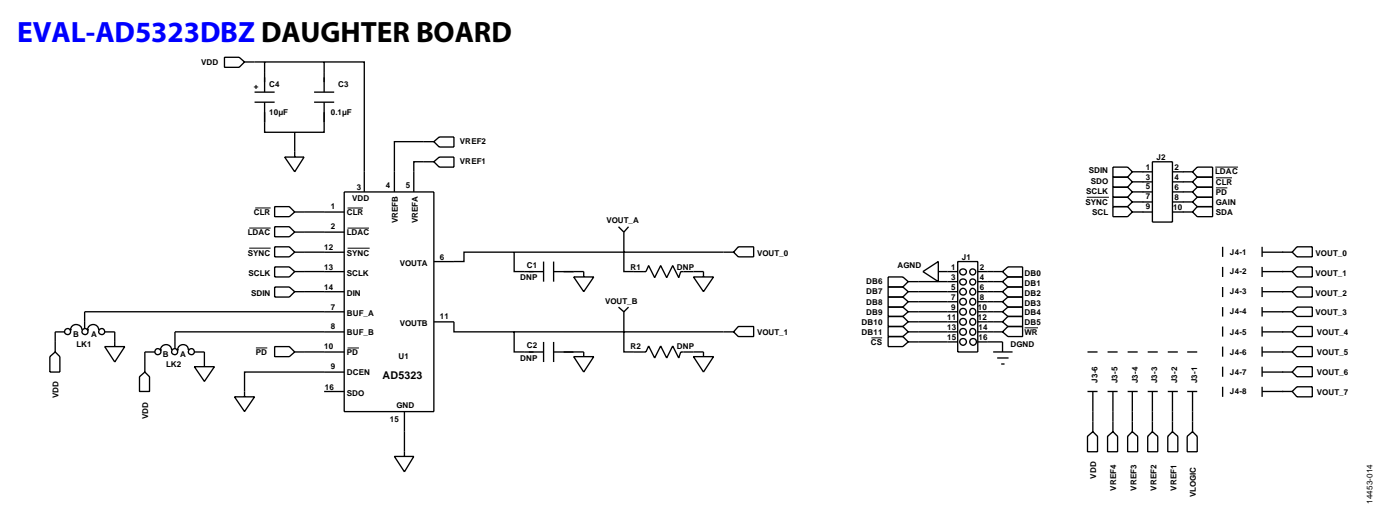

*Figure 14. [EVAL-AD5323DBZ](http://www.analog.com/EVAL-5323?doc=EVAL-AD5323DBZ-UG-974.pdf) Daughter Board Schematics*

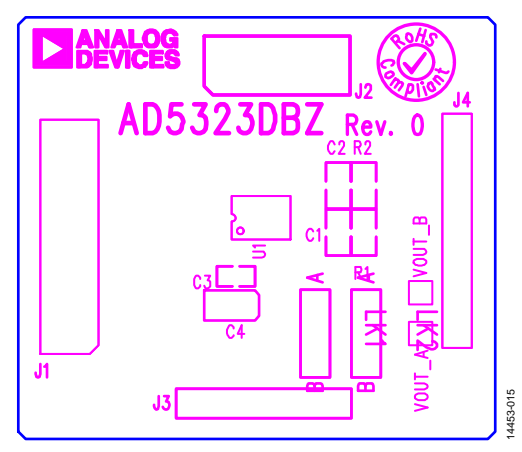

*Figure 15. [EVAL-AD5323DBZ](http://www.analog.com/EVAL-5323?doc=EVAL-AD5323DBZ-UG-974.pdf) Daughter Board Component Placement*

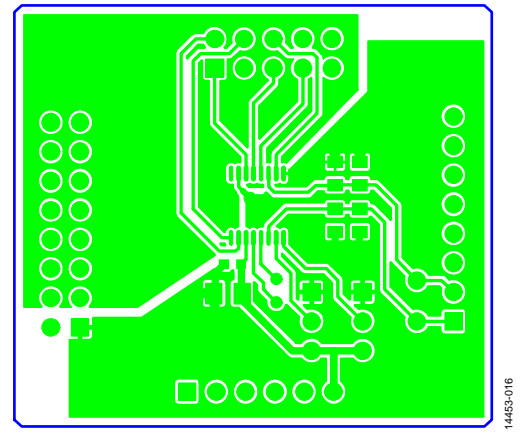

*Figure 16[. EVAL-AD5323DBZ](http://www.analog.com/EVAL-5323?doc=EVAL-AD5323DBZ-UG-974.pdf) Daughter Board Top Side Routing*

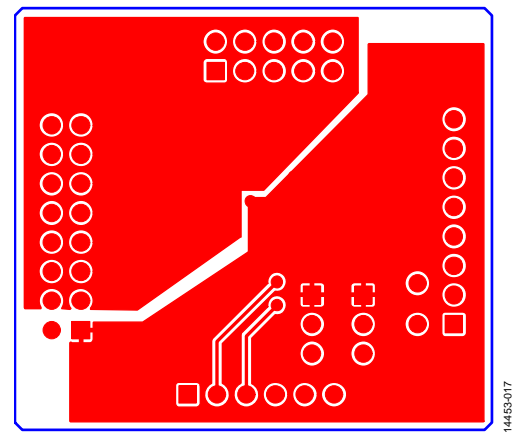

*Figure 17. [EVAL-AD5323DBZ](http://www.analog.com/EVAL-5323?doc=EVAL-AD5323DBZ-UG-974.pdf) Daughter Board Bottom Side Routing*

#### <span id="page-10-1"></span><span id="page-10-0"></span>**Table 5. [EVAL-MBnanoDAC-SDZ](http://www.analog.com/EVAL-5323?doc=EVAL-AD5323DBZ-UG-974.pdf) Motherboard**

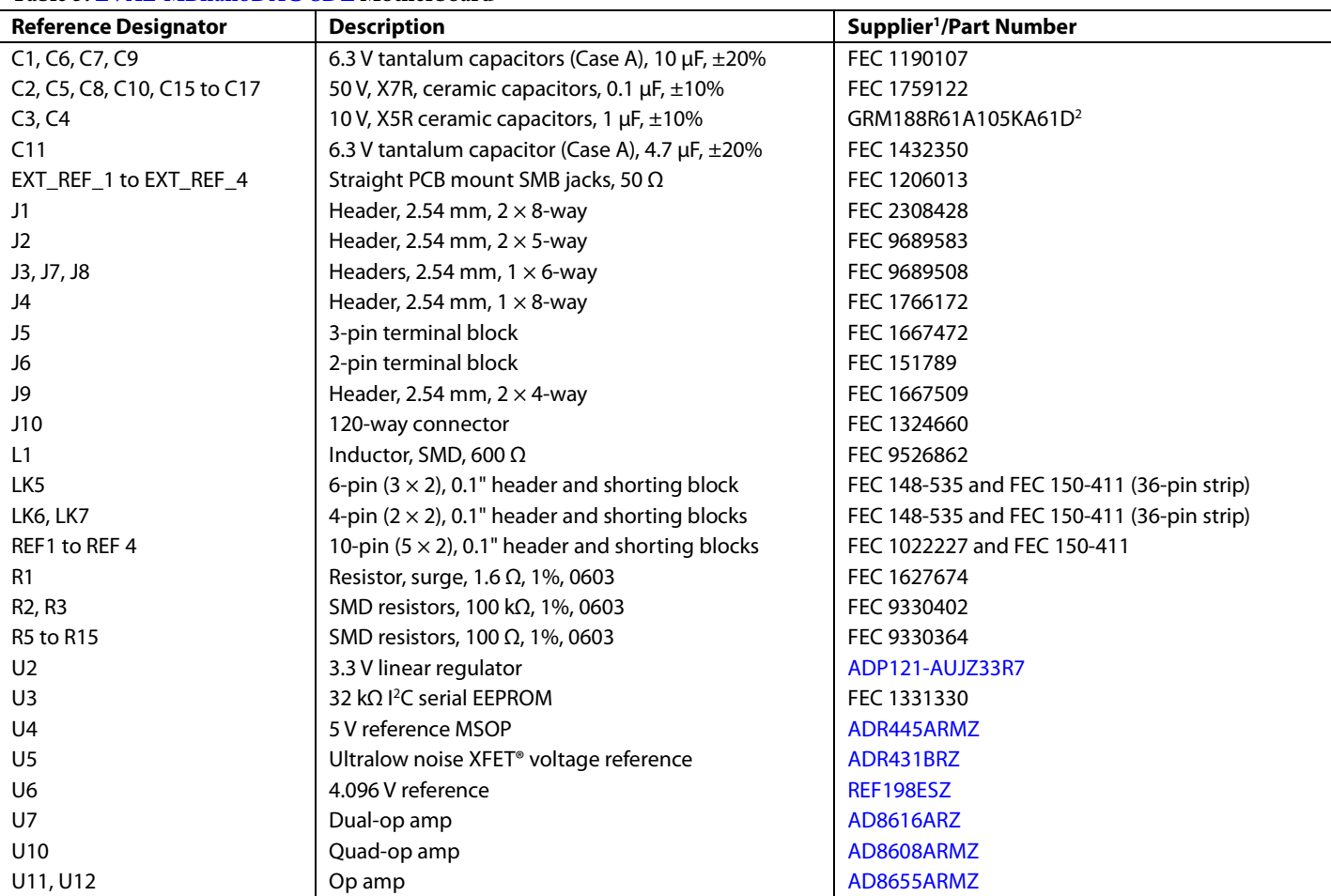

<sup>1</sup> FEC refers to Farnell Electronic Component Distributors. <sup>2</sup> GRM refers to Murata Manufacturing Company.

## **Table 6[. EVAL-AD5323DBZ](http://www.analog.com/EVAL-5323?doc=EVAL-AD5323DBZ-UG-974.pdf) Daughter Board**

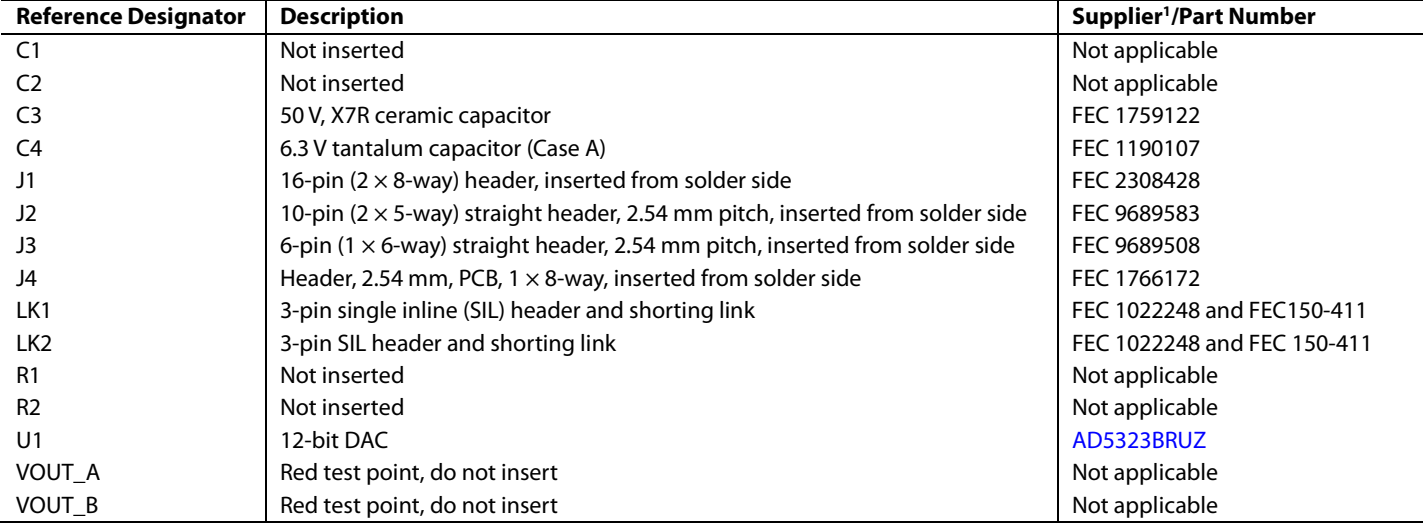

<sup>1</sup> FEC refers to Farnell Electronic Component Distributors.

# NOTES

I 2 C refers to a communications protocol originally developed by Phillips Semiconductors (not NXP Semiconductors).

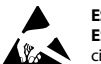

#### **ESD Caution**

**ESD (electrostatic discharge) sensitive device**. Charged devices and circuit boards can discharge without detection. Although this product features patented or proprietary protection circuitry, damage may occur on devices subjected to high energy ESD. Therefore, proper ESD precautions should be taken to avoid performance degradation or loss of functionality.

#### **Legal Terms and Conditions**

By using the evaluation board discussed herein (together with any tools, components documentation or support materials, the "Evaluation Board"), you are agreeing to be bound by the terms and conditions set forth below ("Agreement") unless you have purchased the Evaluation Board, in which case the Analog Devices Standard Terms and Conditions of Sale shall govern. Do not use the Evaluation Board until you have read and agreed to the Agreement. Your use of the Evaluation Board shall signify your acceptance of the Agreement. This Agreement is made by and between you ("Customer") and Analog Devices, Inc.<br>("ADI"), with its prin temporary, non-exclusive, non-sublicensable, non-transferable license to use the Evaluation Board FOR EVALUATION PURPOSES ONLY. Customer understands and agrees that the Evaluation Board is provided for the sole and exclusive purpose referenced above, and agrees not to use the Evaluation Board for any other purpose. Furthermore, the license granted is expressly made subject to the following additional limitations: Customer shall not (i) rent, lease, display, sell, transfer, assign, sublicense, or distribute the Evaluation Board; and (ii) permit any Third Party to access the Evaluation Board. As used herein, the term "Third Party" includes any entity other than ADI, Customer, their employees, affiliates and in-house consultants. The Evaluation Board is NOT sold to Customer; all rights not expressly granted herein, including<br>ownership o not disclose or transfer any portion of the Evaluation Board to any other party for any reason. Upon discontinuation of use of the Evaluation Board or termination of this Agreement, Customer agrees to promptly return the Evaluation Board to ADI. ADDITIONAL RESTRICTIONS. Customer may not disassemble, decompile or reverse engineer chips on the Evaluation Board. Customer shall inform ADI of any occurred damages or any modifications or alterations it makes to the Evaluation Board, including but not limited to soldering or any other activity that affects the material content of the Evaluation Board. Modifications to the Evaluation Board must comply with applicable law, including but not limited to the RoHS Directive. TERMINATION. ADI may terminate this Agreement at any time upon giving written notice<br>to Customer. Cust WARRANTIES OR REPRESENTATIONS OF ANY KIND WITH RESPECT TO IT. ADI SPECIFICALLY DISCLAIMS ANY REPRESENTATIONS, ENDORSEMENTS, GUARANTEES, OR WARRANTIES, EXPRESS OR IMPLIED, RELATED TO THE EVALUATION BOARD INCLUDING, BUT NOT LIMITED TO, THE IMPLIED WARRANTY OF MERCHANTABILITY, TITLE, FITNESS FOR A PARTICULAR PURPOSE OR NONINFRINGEMENT OF INTELLECTUAL PROPERTY RIGHTS. IN NO EVENT WILL ADI AND ITS LICENSORS BE LIABLE FOR ANY INCIDENTAL, SPECIAL, INDIRECT, OR CONSEOUENTIAL DAMAGES RESULTING FROM CUSTOMER'S POSSESSION OR USE OF THE EVALUATION BOARD, INCLUDING BUT NOT LIMITED TO LOST PROFITS, DELAY COSTS, LABOR COSTS OR LOSS OF GOODWILL. ADI'S TOTAL LIABILITY FROM ANY AND ALL CAUSES SHALL BE LIMITED TO THE AMOUNT OF ONE HUNDRED US DOLLARS (\$100.00). EXPORT. Customer agrees that it will not directly or indirectly export the Evaluation Board to another country, and that it will comply with all applicable United States federal laws and regulations relating to exports. GOVERNING LAW. This Agreement shall be governed by and construed in accordance with the substantive laws of the Commonwealth of Massachusetts (excluding conflict of law rules). Any legal action regarding this Agreement will be heard in the state or federal courts having jurisdiction in Suffolk County, Massachusetts, and Customer hereby submits to the personal jurisdiction and venue of such courts. The United Nations Convention on Contracts for the International Sale of Goods shall not apply to this Agreement and is expressly disclaimed.

**©2017 Analog Devices, Inc. All rights reserved. Trademarks and registered trademarks are the property of their respective owners. UG14453-0-3/17(0)**

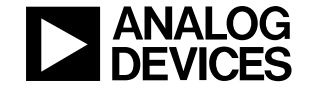

www.analog.com

Rev. 0 | Page 12 of 12